# 3. ログイン

## 操作手順

1.1 ログイン

メモ

## 1.1.1 当金庫のホームページを表示して、[ログイン]を押します。

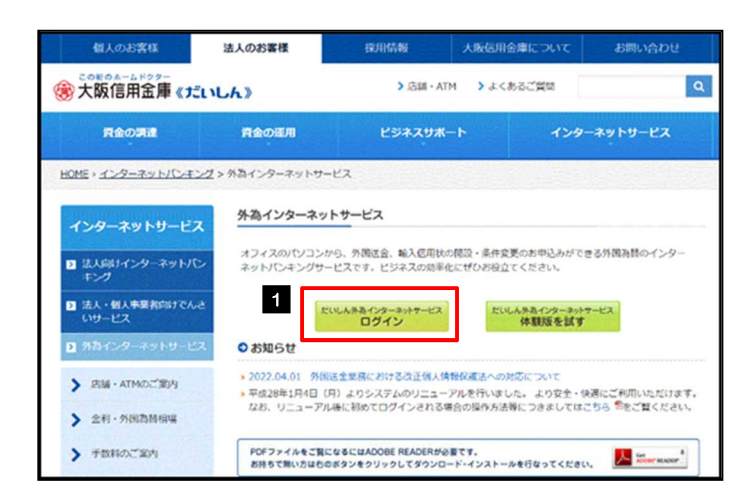

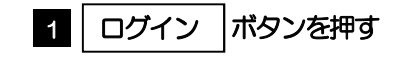

## 1.1.2 ログイン画面を表示して、ログインします。

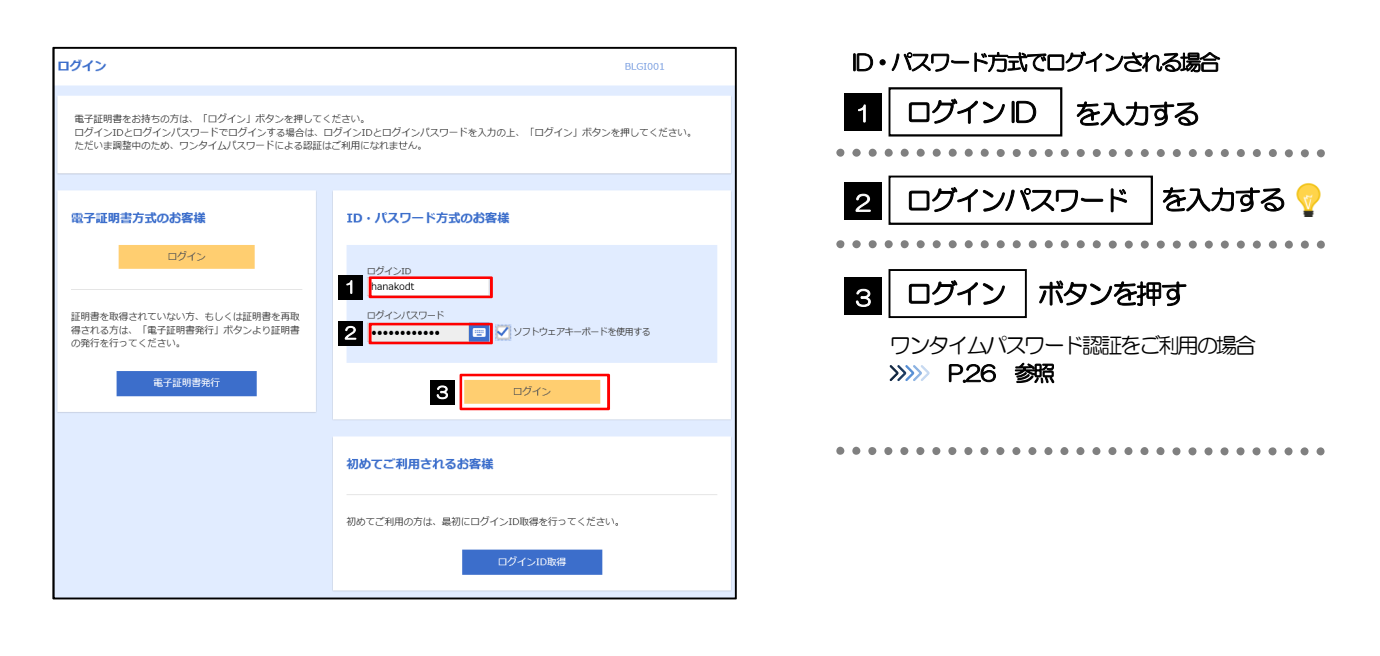

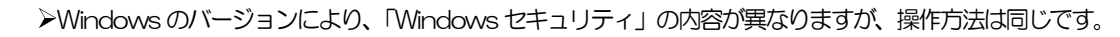

#### 1.1.3 ワンタイムパスワード認証を表示し、[認証]を押しま す。

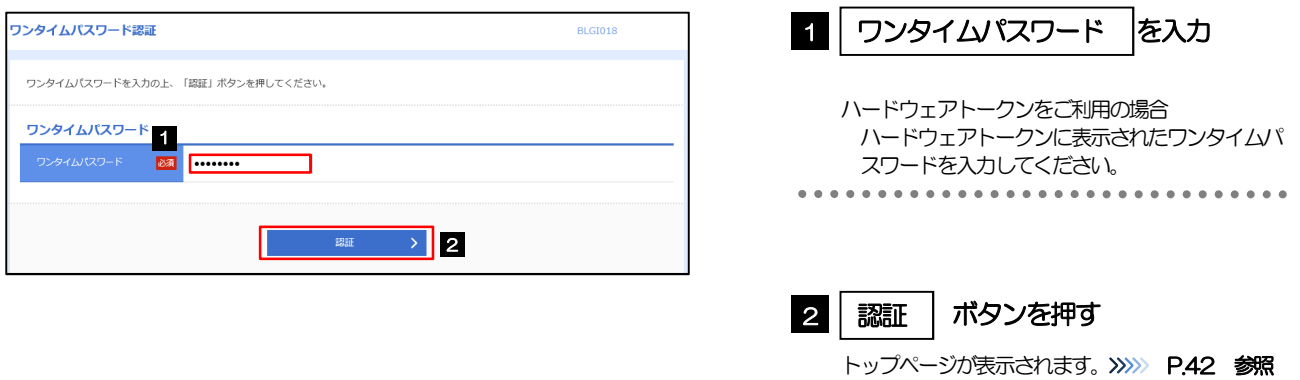

#### 1.1.4 メニューを表示して、[サービス連携] > [外為メニューへ] を選択します。

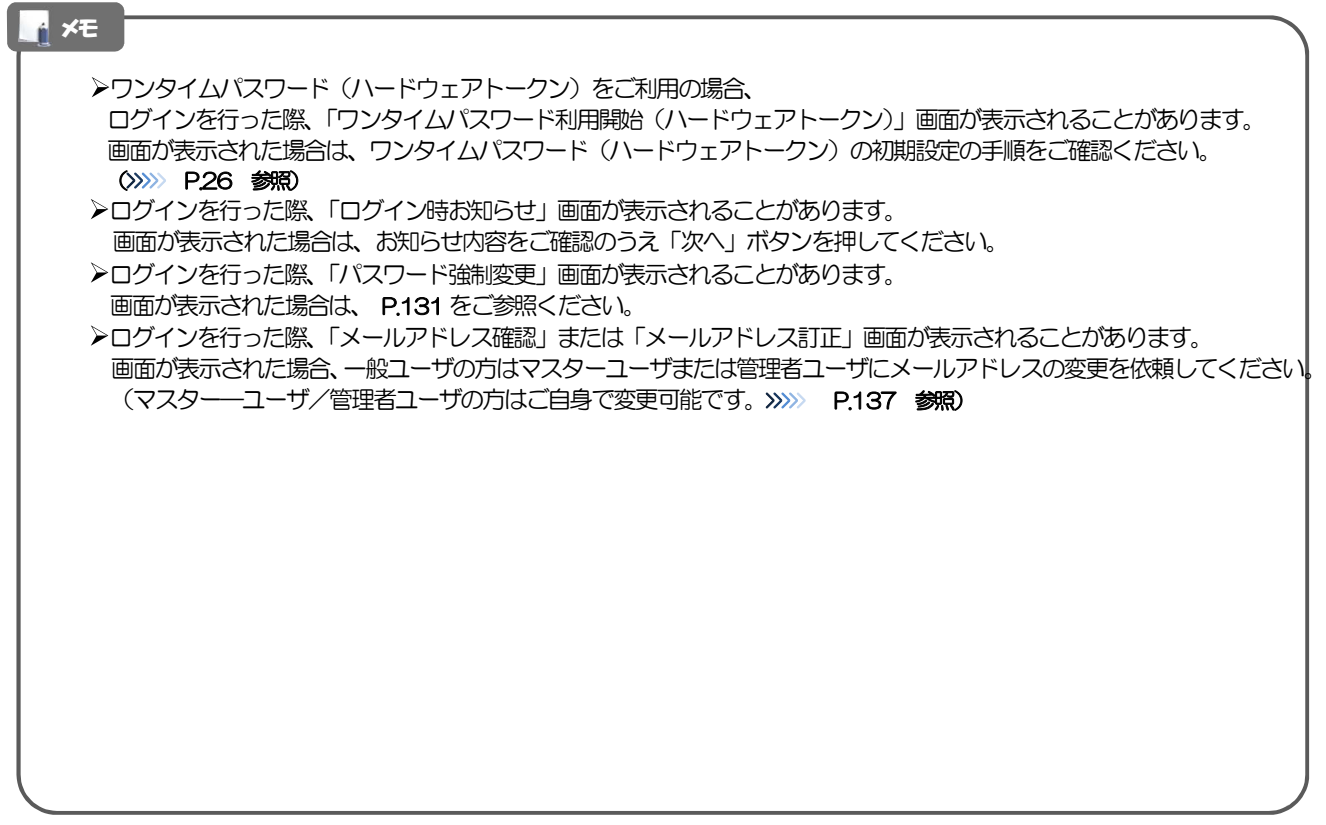

### 1.1.5 外為メニューのトップ画面が表示されます。

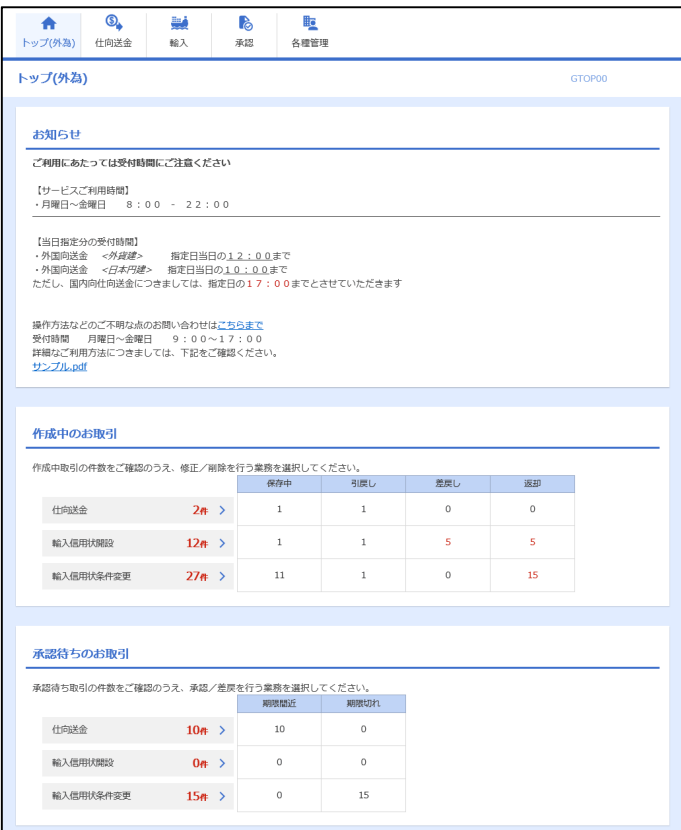

#### メモ

▶「外為メニューへ」ボタンを押下した際、「認証状態が変更されました。再度ログインしてください。」と表示されることが あります。その場合は、おそれいりますが、再度ログインをやりなおしてください。(>>>>> P.40 参照)

2 外為トップ画面

だいしん外為Webサービスのトップ画面であり、この画面から各種外為サービスメニューを選択します。 また、当金庫からのお知らせなどを掲載しておりますのでご確認ください。

 $\mathbf{G}_{\bullet}$ 仕向送金サービスが利用できます。>>>>> P.47 参照 仕向送金 **\*\*\*\*\*\*\*\*\*\*** 輸入信用状開設サービスが利用できます。>>>>> P.61 参照 製 輸入信用状条件変更サービスが利用できます。>>>> P.71 参照 輸入  $\frac{1}{2}$ \*\*\*\*\*\*\*\*\*\*\*\*\*\*\*\*\*\*\*\*\*\*\* . . . . . . 当金庫へのお取引の申込みを承認または差戻しすることができます。 **P** >>>>> P.79 参照 承認  $\frac{1}{2}$ 受取人情報などの各種登録や設定を行うことができます。 盿 >>>>> P.43 参照各種管理 

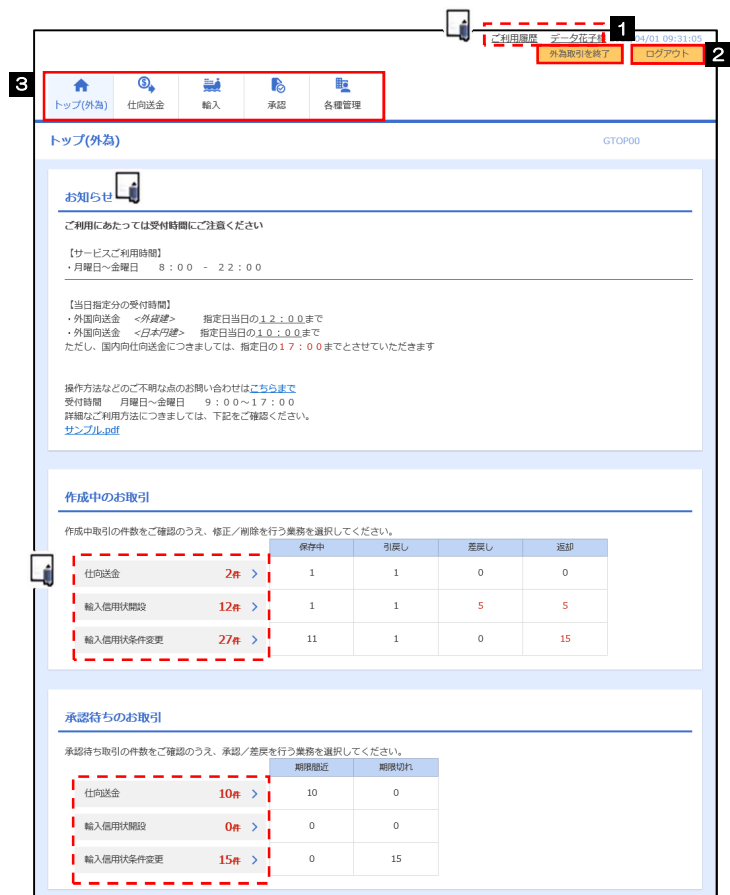

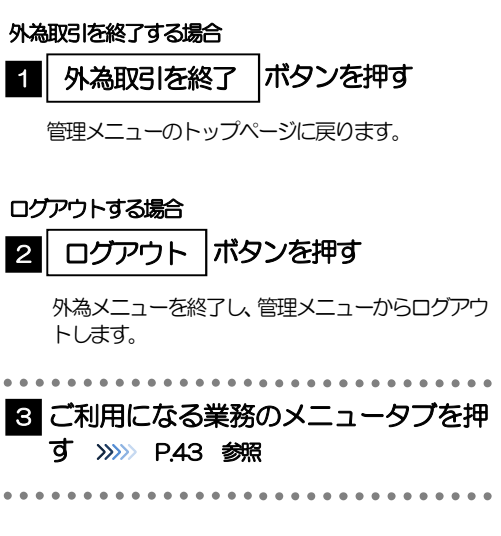

#### 注意

ブラウザの戻るボタンはご利用にならないでください。

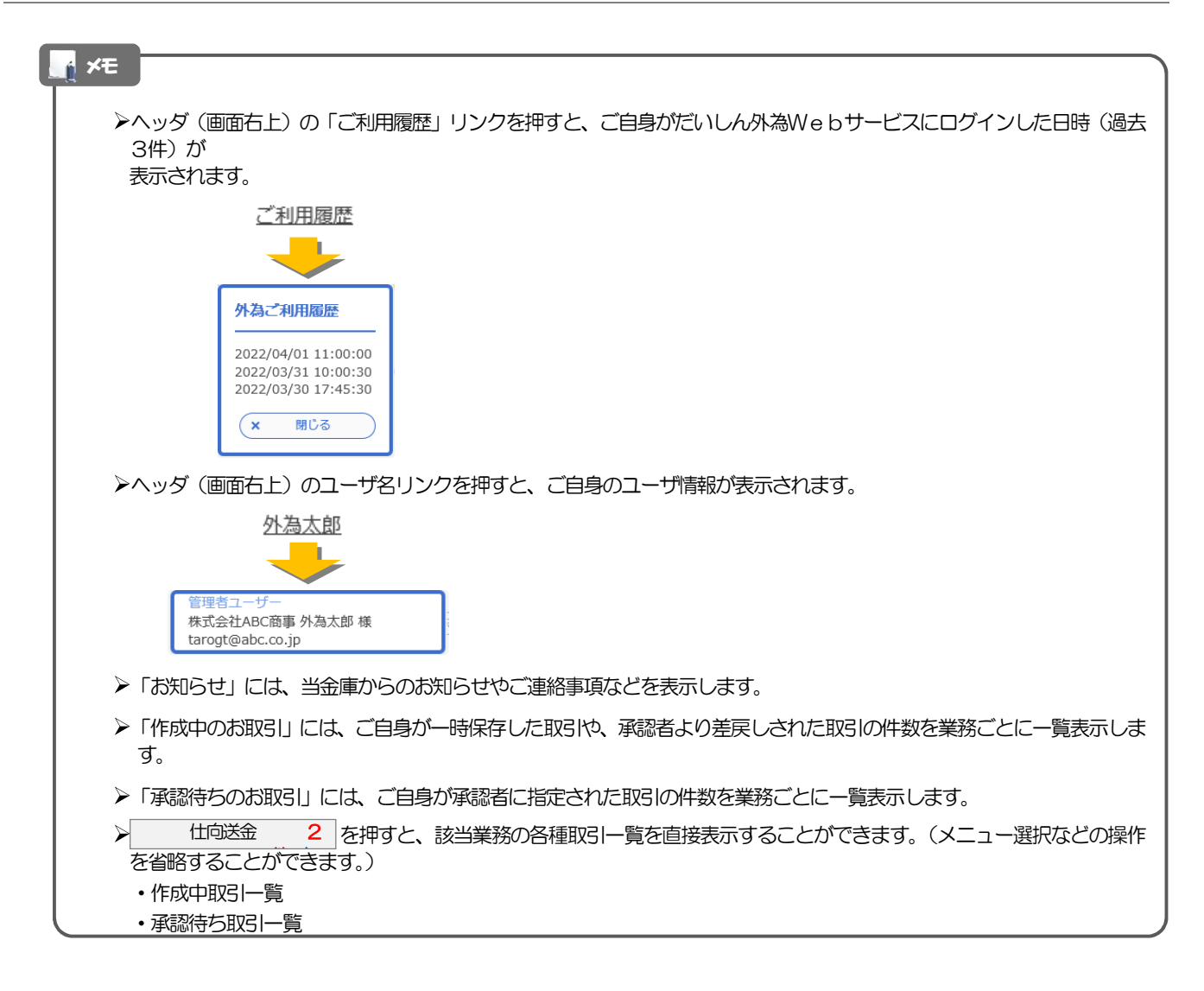